## Quayn starten

- Meld je aan bij SOMtoday.
- Ga in een nieuw tabblad naa[r https://mondriaancollege.quayn.eu](https://mondriaancollege.quayn.eu/)
- Je wordt direct 'herkend'. Je ziet rechtsboven je naam staan.

welkom Linda le Grand (Mondriaan College Oss) | uitloggen

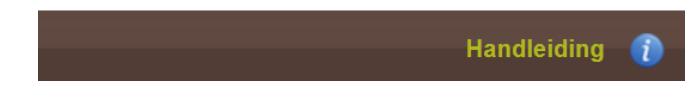

## Handleiding

- Een uitgebreide handleiding vind je nadat je bent aangemeld rechtsboven. Klik op de tekst 'handleiding'
- Bij alles wat je doet kun je op 'help' klikken en informatie opzoeken.

## Toetsvragen maken

Toetsvragen die je gaat maken, worden geplaatst in een itembank. Je kunt dit vergelijken met een 'map' in Office365.

Net als in Office365 kun je een map delen met anderen.

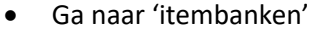

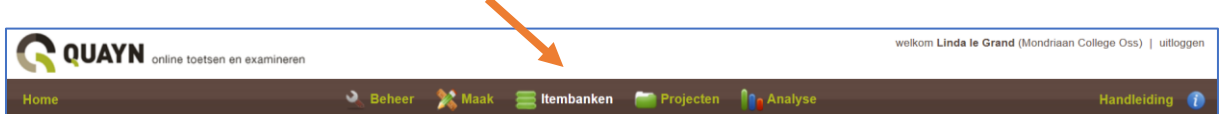

• Je ziet nu een scherm waarin je kunt kiezen uit al bestaande itembanken (als die er zijn) of een nieuwe itembank kunt aanmaken. Aan de linkerkant zie je dat je staat in de map 'mijn itembanken'.

Klik op de itembank van je keuze of klik op 'nieuw' om een nieuwe itembank aan te maken.

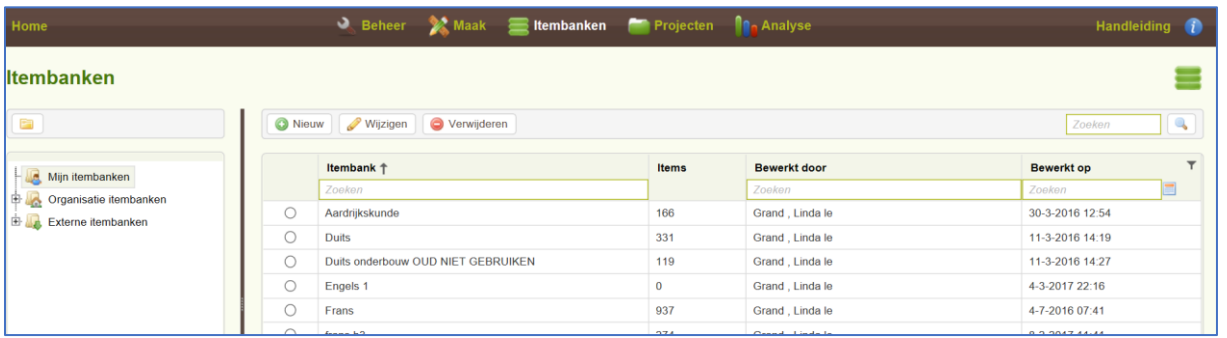

#### Nieuwe itembank

- Klik op 'nieuw'
- Geef de itembank een naam
- Klik op 'opslaan'
- Open de itembank.

• Ga naar 'eigenschappen'. Je kunt hier bepalen welke metadata verplicht moet worden ingevoerd bij iedere vraag. Quayn eist dat je minimaal 3 velden verplicht maakt. Je kunt hier ook aangeven welke velden standaard in het overzicht van vragen worden vermeld.

Hieronder worden de verschillende itemtypes (vraagtypes) behandeld. Gaandeweg worden ook begrippen en mogelijkheden als 'preview', 'opslaan', 'grote bronnen en kleine bronnen' e.d. behandeld. Deze worden genoemd, maar niet bij ieder vraagtype herhaald.

#### Item (= vraag) invoeren

- Open de itembank van je keuze.
- Klik linksboven in je itembank op 'nieuw'. Je ziet nu een scherm waarin je het gewenste vraagtype kunt opgeven. Er zijn 5 vraagtypes beschikbaar. Ieder vraagtype kent weer een onderverdeling. Daarnaast bestaat de mogelijkheid om een 'infoscherm' aan te maken. Je kunt hier bijvoorbeeld extra informatie over de toets en/of de aanpak kwijt.

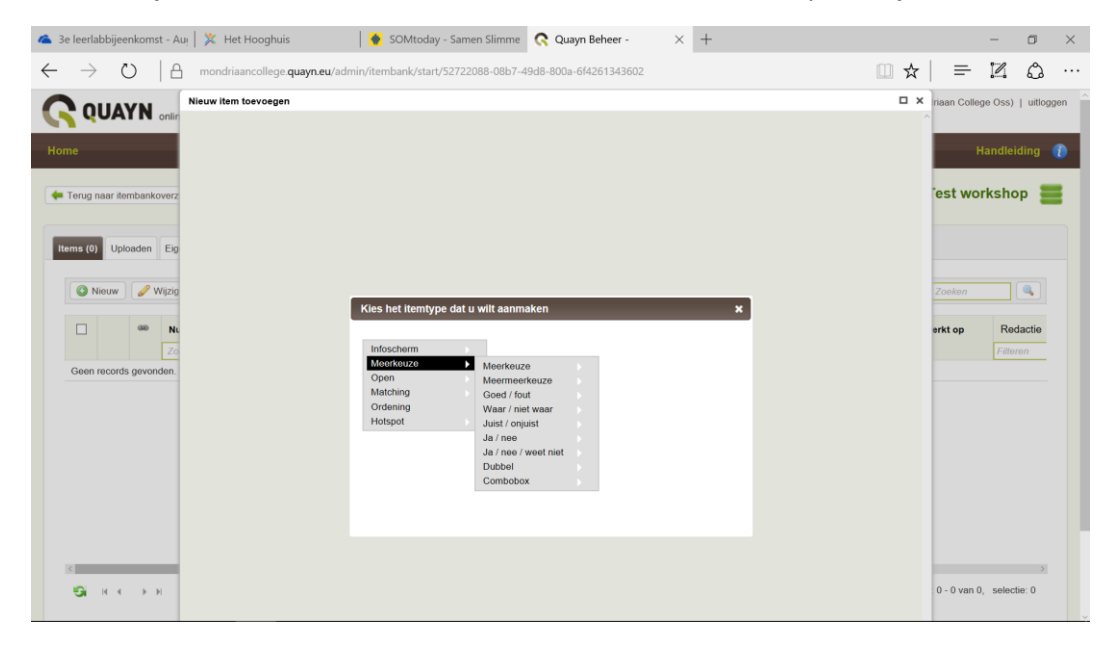

#### Infoscherm

Je kunt hier kiezen tussen een scherm met alleen tekst, met alleen een 'bron' (afbeelding, geluidsbestandje of video) of een combinatie van beiden.

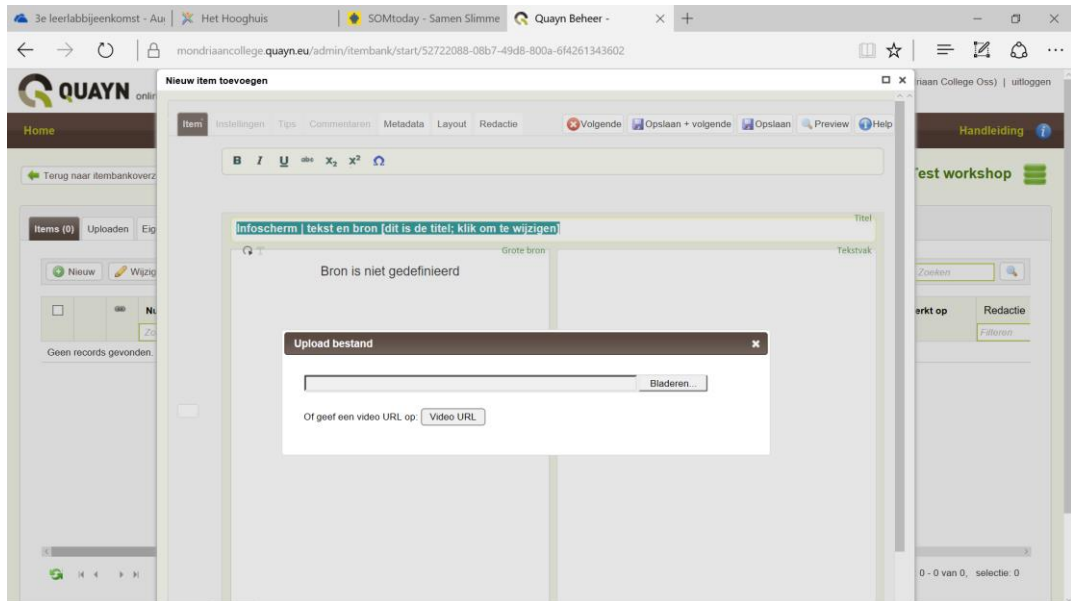

Een leerling heeft in een infoscherm niets te kiezen: het woord zegt het al: je kunt hier extra informatie kwijt. De leerling kan er ook geen punten mee verdienen.

Wel kan de leerling via het knopje 'comment' een boodschap aan zijn docent sturen.

Bovenin zie je een knopje 'preview'. Dit kun je gebruiken om het scherm te bekijken zoals de leerling het straks zal zien.

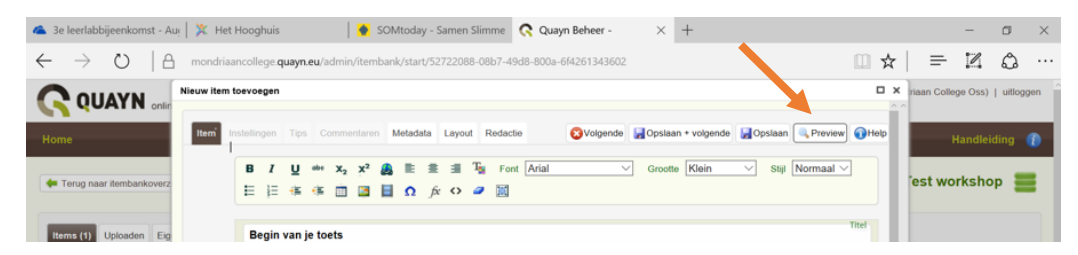

Zie hieronder de preview

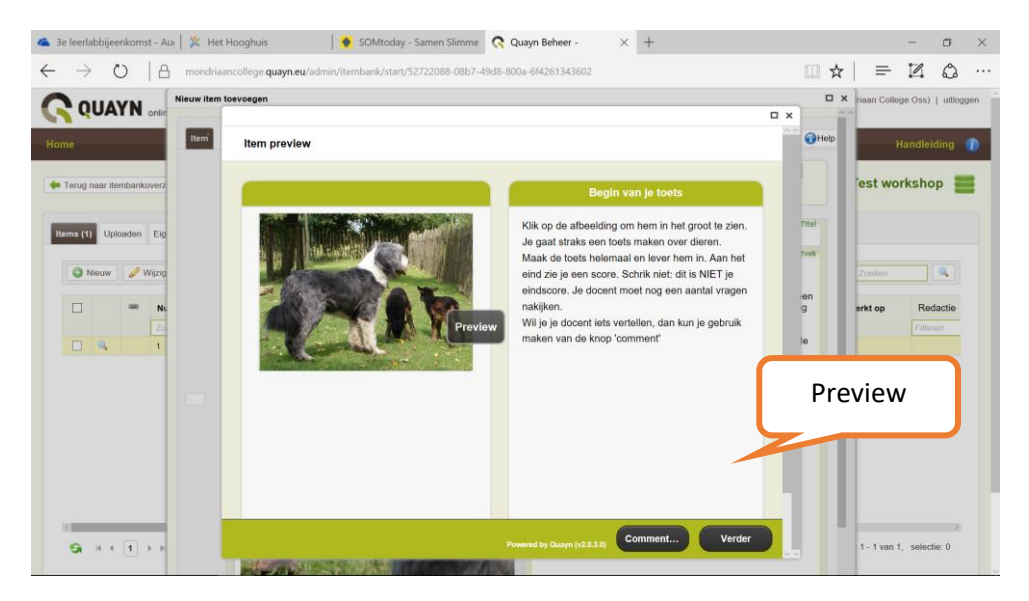

Je kunt de preview weer sluiten met het kruisje rechtsboven.

• Klik bovenin het scherm op 'metadata'. **Let op:** Quayn vraagt van je om minimaal 3 velden aan metadata in te voeren. Welke velden dat zijn, kun je zelf instellen via de eigenschappen van je itembank.

De metadata kan erg nuttig zijn bij het analyseren van je toetsresultaten.

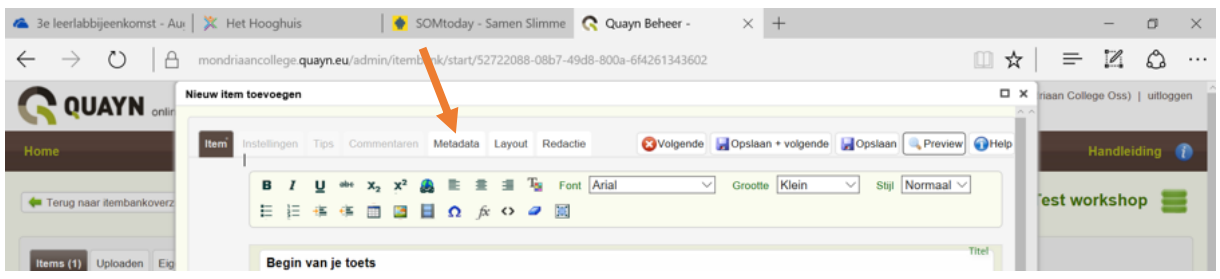

• Je ziet nu het volgende metadata-scherm. Voer de gewenste waardes in.

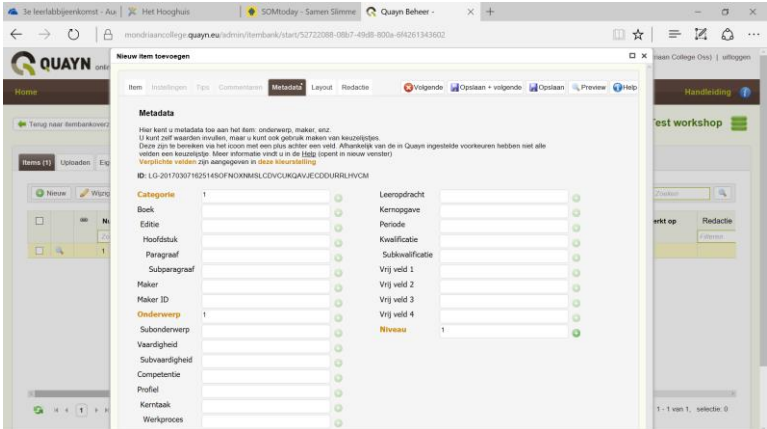

• Klik daarna rechtsboven in het scherm op 'opslaan en volgende' om het volgende item in te voeren.

#### Meerkeuze

Binnen het type meerkeuzevraag zijn veel verschillende subtypen mogelijk. Ieder subtype vraagt weer een net iets andere invoer en heeft net weer wat andere mogelijkheden.

- Meerkeuzevraag met één juist antwoord
- Meerkeuzevraag met meerdere juiste antwoorden (meer-meerkeuze)
- Goed/fout, waar/niet waar, juist/onjuist, ja/nee, ja/nee/weet niet (deze subtypes lijken heel erg op elkaar: voordeel is dat je niet steeds antwoordmogelijkheden hoeft in te vullen: die opties vult Quayn dan al voor je in).
- Dubbel. Hierbij voer je twee stellingen in. De antwoordmogelijkheden zijn al door Quayn ingevuld. Je hoeft alleen nog maar aan te geven welke optie correct is.
- Combobox

#### Algemeen

- Je kunt eventueel een titel invoeren bij je vraag.
- Je geeft (verplicht) de vraag zelf op.
- Je kunt (afhankelijk van de keuze) via 'bronnen' één of meerdere foto's / video's toevoegen.
- Je kunt antwoordopties invoeren (bij goed/fout, waar/niet waar, juist/onjuist, ja/nee, ja/nee/weet niet is dit niet nodig)

- Je kunt via aanklikken van het bolletje voor de vraag aangeven welk antwoord (welke antwoorden bij meer-meerkeuze) goed zijn.
- Standaard staat ingesteld dat een juist antwoord 1 punt oplevert. Dit kun je zelf overschrijven.

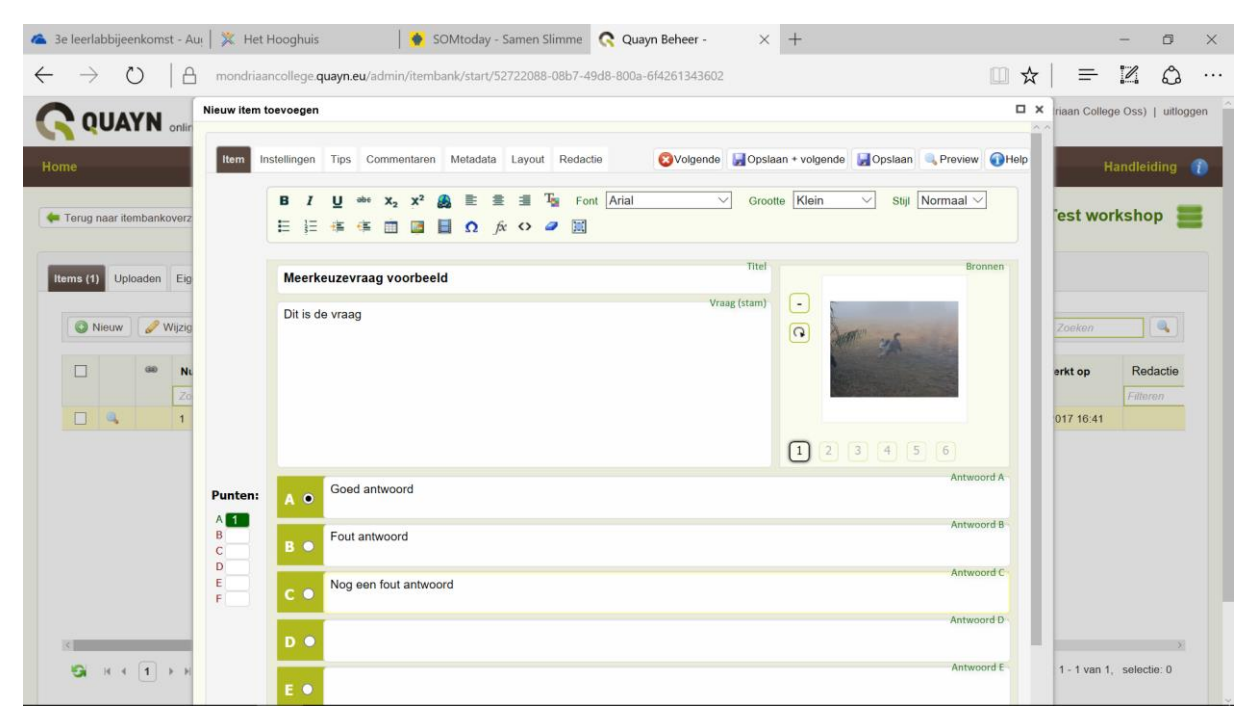

#### Instellingen

Via het tabje instellingen kun je desgewenst extra zaken regelen. Bijvoorbeeld of er een rekenmachine getoond wordt of dat er een tijdslimiet geldt voor de vraag.

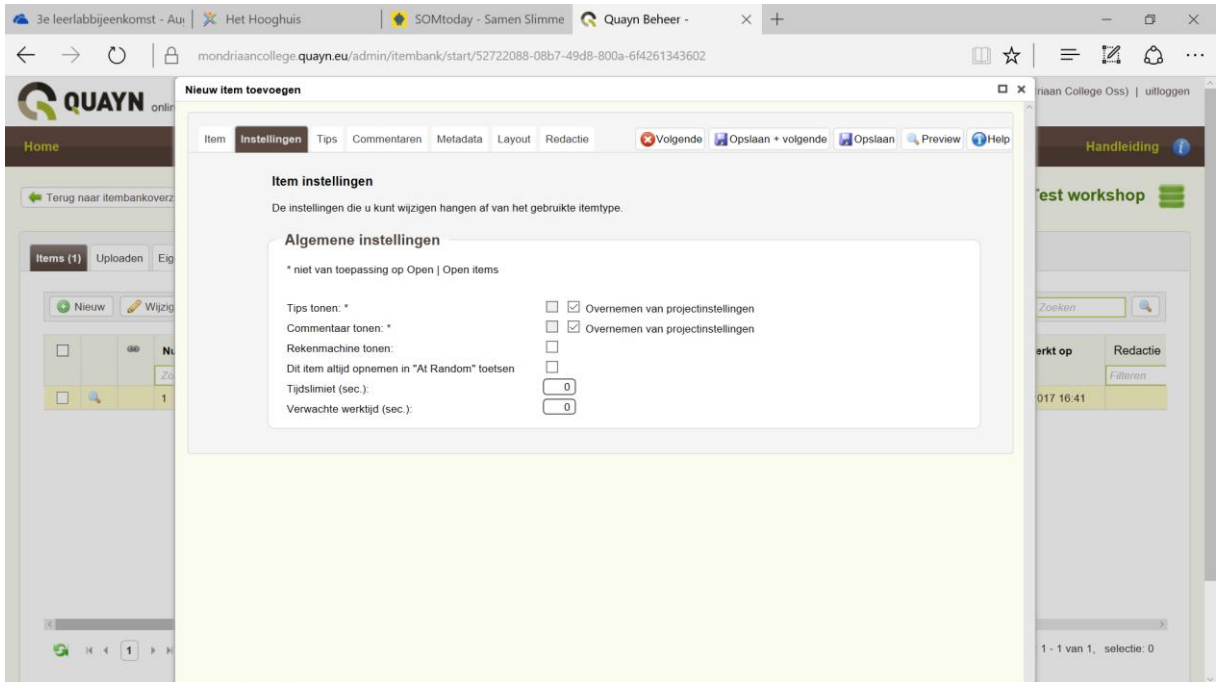

#### Voorbeeld dubbel

Bij dit vraagtype moet gekozen worden of een tweetal stellingen waar is. De standaardtekst (dus behalve de stellingen) is al door Quayn gevuld, evenals de antwoordopties.

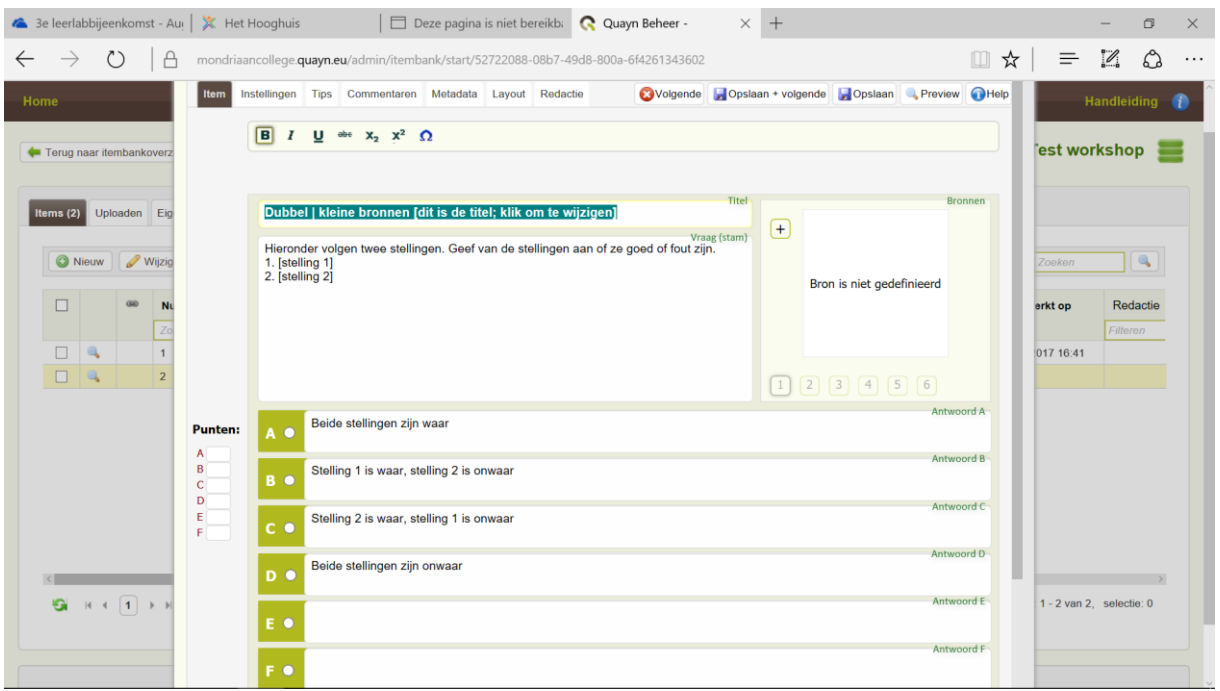

#### Voorbeeld combobox

Bij een combobox ziet een leerling een uitklaplijstje met tekst/waardes waaruit gekozen moet worden.

- Kies onder meerkeuze voor subtype combobox (met kleine of grote bron)
- Je ziet het volgende scherm:

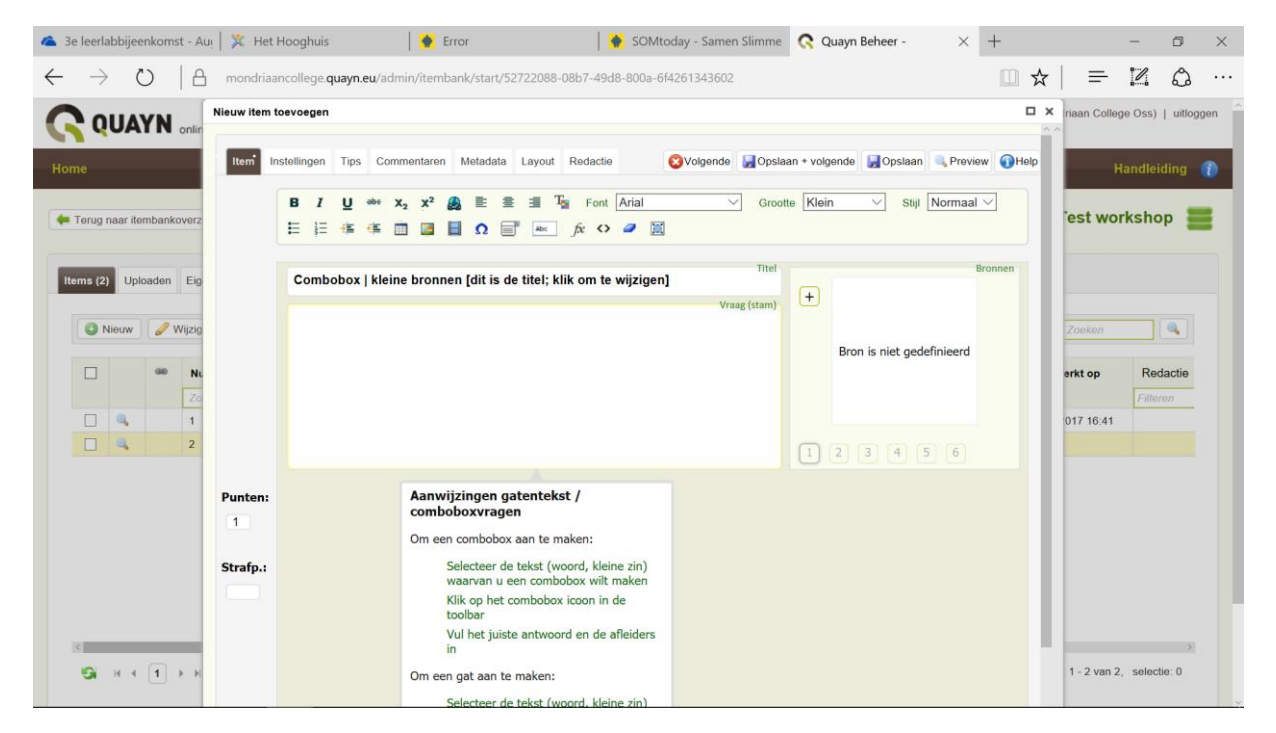

Vul de vraagtekst in. Bijvoorbeeld: het tegenovergestelde van koud is warm. Het woord 'warm' moet door leerlingen worden gekozen uit een lijstje. Om dat voor elkaar te krijgen doe je het volgende:

• Selecteer het woord dat onderdeel gaat worden van het uitklaplijstje. In dit geval dus 'warm'

• Klik op het icoontje voor combobox

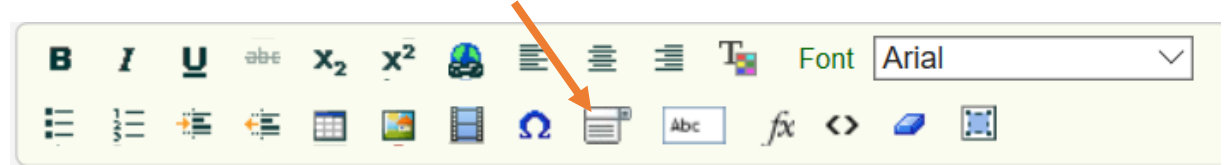

• Er verschijnt een popupscherm met 'combobox eigenschappen'. Je ziet hier al het goede woord staan. Vul dit aan met een rijtje (foutieve) alternatieven (in dit geval bijvoorbeeld 'koel', 'sneeuw' en 'hot'. Klik daarna op 'ok'.

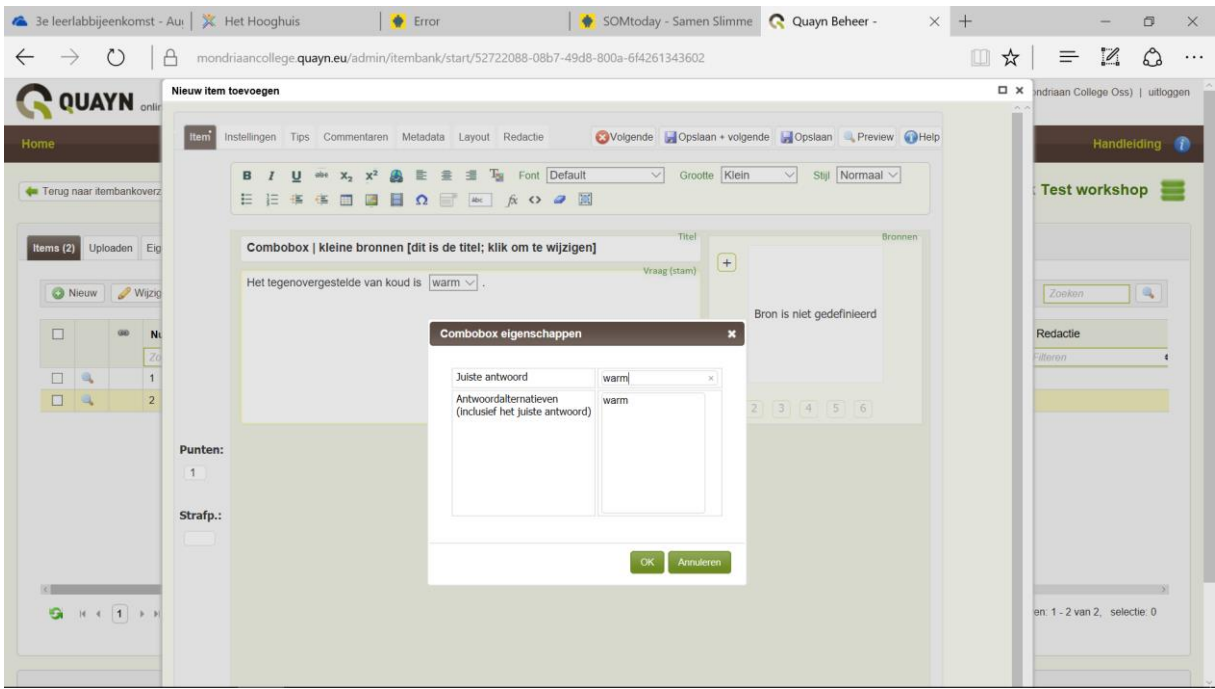

• Via de preview kun je het resultaat bekijken.

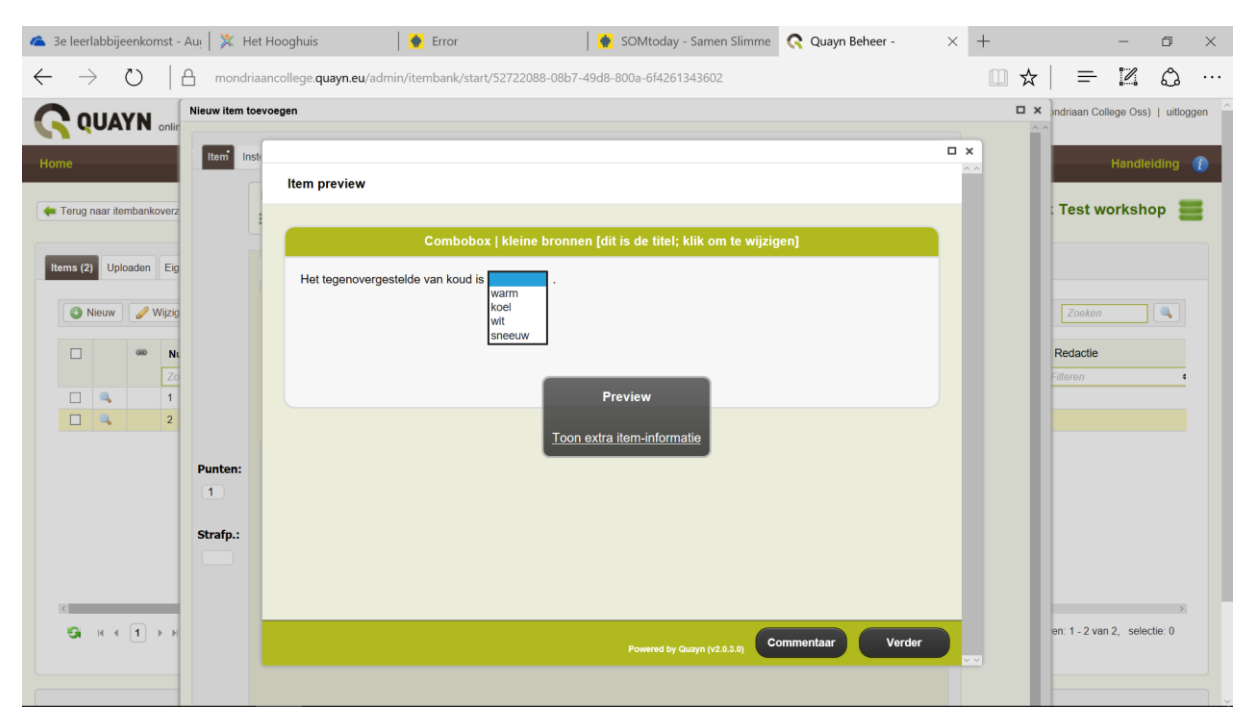

Wanneer je op 'opslaan en volgende' klikt kun je opnieuw een keuze maken voor een vraagtype en wordt de metadata die je bij de vorige vraag hebt ingevoerd, automatisch overgenomen.

#### Open

Ook bij het vraagtype 'open' zijn er verschillende subtypes. **LET OP:** sommige subtypes kunnen door Quayn automatisch worden nagekeken, maar niet allemaal. Een vraag waarop geantwoord wordt met een langere tekst, moet door de docent worden nagekeken.

Bij andere subtypes moet je goed nadenken over wat je wilt dat Quayn goed rekent. Bijvoorbeeld: als het juiste antwoord 'koe' is, moet Quayn dan het antwoord 'rund' ook goed rekenen? En hoe wil je omgaan met veel voorkomende spelfouten? Je kunt dit regelen door synoniemen op te geven. En: (denk bijvoorbeeld aan talen) is het belangrijk of het antwoord met een hoofdletter wordt geschreven? Ook dit is in te stellen.

Subtypes:

- **Woord.** Je kunt hier de juiste antwoordopties aangeven. Bijvoorbeeld 'koe' en 'rund'. Je doet dat door bij 'modelantwoord' de juiste antwoorden op te nemen, gescheiden door een | (zonder spaties), dus koe|rund|koeien|runderen. Dit subtype wordt automatisch door Quayn nagekeken.
- **Getal**. Ook hier kun je de juiste antwoordopties aangeven, gescheiden door een |. Een paar weetjes: voor Quayn is 2 hetzelfde als 2.0 en ook als 2,0. Je kunt ook intervallen ingeven: dus bijvoorbeeld alles tussen 2,01 en 2,06 is goed. Je geeft intervallen aan met de tekens <, >, [ en ]. Deze tekens staan voor:

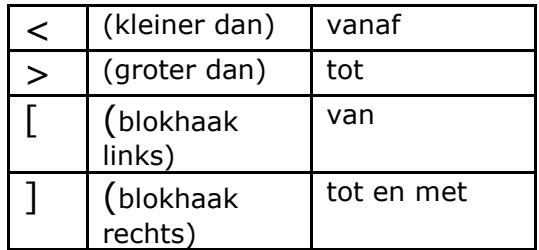

Dit subtype wordt automatisch door Quayn nagekeken.

- **Open.** Je kunt hier een 'modelantwoord' opgeven. Echter: de leerling antwoordt hierbij met een langere tekst. (bijv. voor 'leg uit…' vragen). **LET OP:** Dit kan door Quayn niet automatisch worden nagekeken. Als docent doe je dit na inlevering van de toets. Het antwoordmodel komt bij het nakijken in beeld en helpt je om het antwoord goed te beoordelen.
- **Essay**. Dit werkt op exact dezelfde manier als de 'open open' vraag.
- **Gatentekst**. De leerling ziet een tekst met 'gaten'. In het gat wordt het ontbrekende woord getypt.
	- o kies voor open en dan gatentekst.
	- o Typ de juiste tekst.
	- o Selecteer het woord waar een gat moet komen.
	- o Klik op het icoontje voor 'gat'.

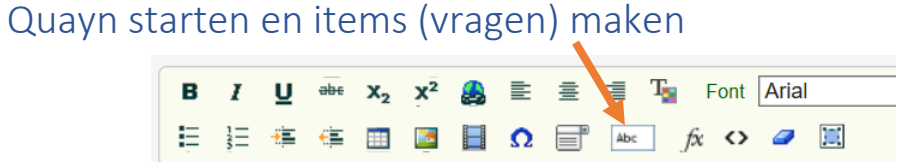

o Er verschijnt een popupvenster. Je kunt hier aanvullen met antwoorden die ook moeten worden goed gerekend. Daarnaast kun je aangeven of onderscheid moet worden gemaakt tussen hoofd- en kleine letters. Klik daarna op ok

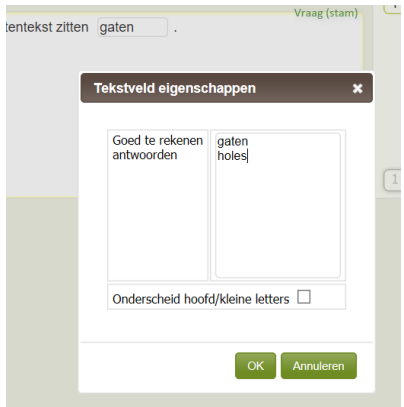

#### Matching

Hierbij zijn er twee mogelijkheden:

- lijst
- Vakken

Ik zie tussen beide opties geen verschil. Vul de overeenkomstige teksten links en rechts in. De leerling zet daarna de rechterkolom in de juiste volgorde.

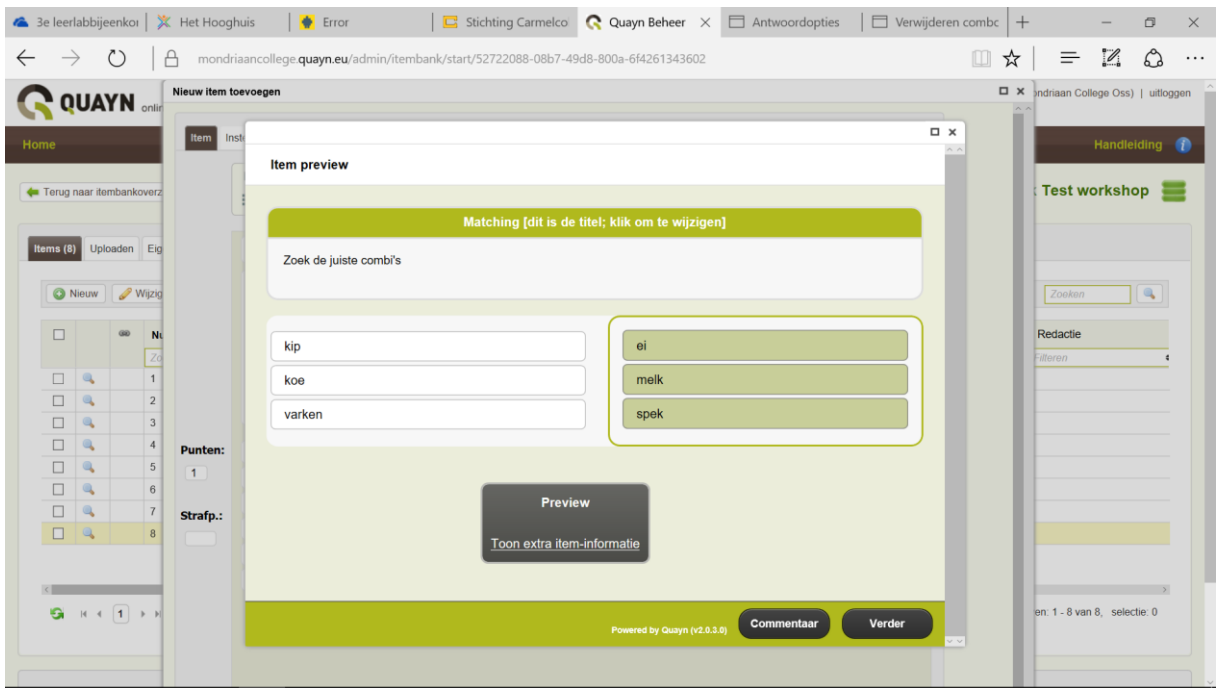

#### Ordening

Bij een ordening-vraag schuift de leerling de opties in de juiste volgorde.

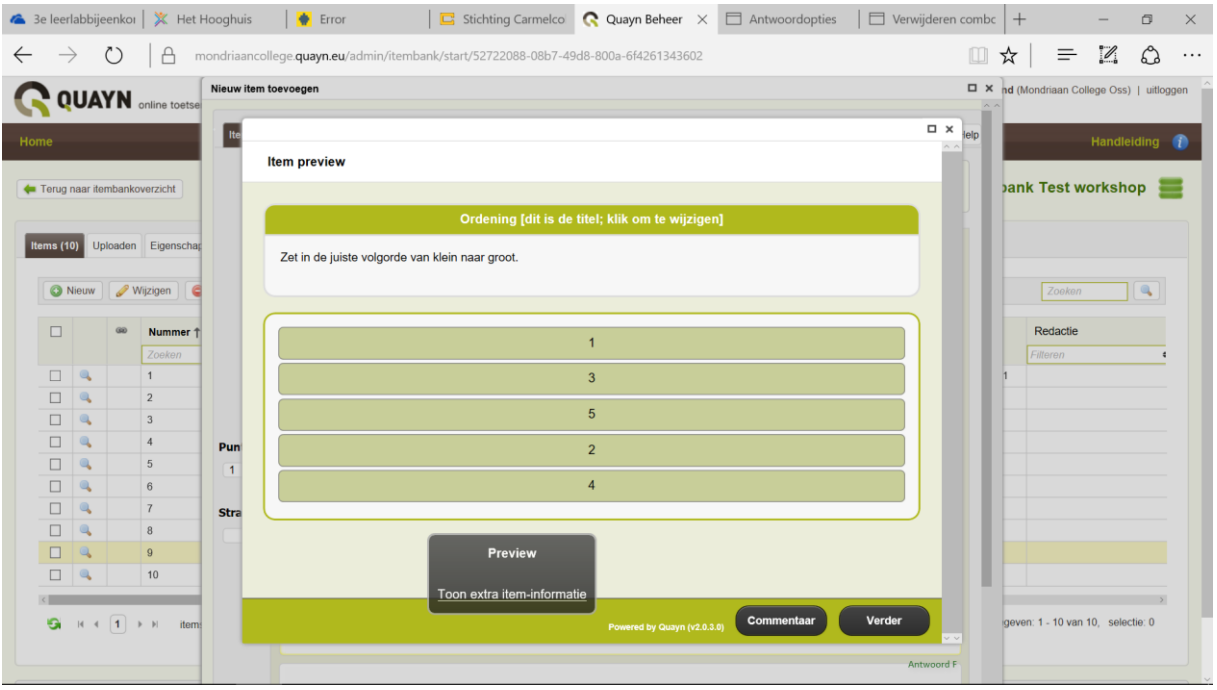

#### Hotspot

Een hotspotvraag gaat altijd uit van een afbeelding. Op de afbeelding geef je verschillende plekken aan: de 'hotspots'. Bij de hotspotvraag zijn er weer meerdere subtypes mogelijk

- **Hotspot meerkeuze**. Hierbij kies je via een meerkeuzevraag de juiste hotspot.
	- o Upload de afbeelding
	- o Geef de eerste hotspot aan. Klik nu in de hotspotbalk op 'A'. Geef aan de linkerkant aan of dit het juiste antwoord is en het aantal punten.
	- o Ga door met de volgende hotspot. Klik op 'B'.
	- o Etc. Sla daarna op.
- **Hotspot meer-meerkeuze**. Hierbij kies je via een meerkeuzevraag de juiste hotspot, maar er kunnen meerdere goede antwoorden zijn. De werkwijze is verder hetzelfde als bij de Hotspot meerkeuze.
- **Woord en beeld**. Hierbij sleep je de juiste tekst naar de overeenkomstige plek op de afbeelding. De werkwijze is gelijk als bij de hotspot meerkeuze, alleen typ je nu in het overeenkomstige tekstvak de juiste tekst.
- **Beeld en beeld**. Hierbij sleep je de juiste afbeelding naar de overeenkomstige plek op de grote afbeelding met hotspots. De werkwijze is gelijk aan hierboven, maar i.p.v. tekst upload je nu afbeeldingen.

## Een kant-en-klare toets uploaden

Soms levert een uitgever bij een methode een kant-en-klare Quayn toets mee. Je hebt dan een zipbestand ontvangen.

AR\_1V\_U1\_kennistoets\_versie\_A.zip

In het zip-bestandje moet je minimaal de volgende bestanden vinden:

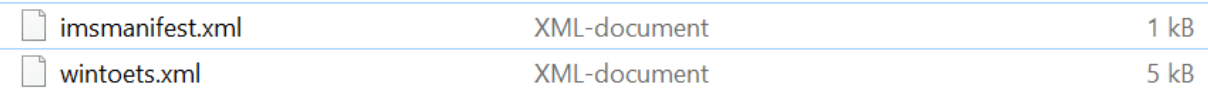

#### Dit zipbestand kun je gemakkelijk in één keer uploaden in Quayn.

- Ga naar de itembank van je keuze
- Ga naar 'uploaden'

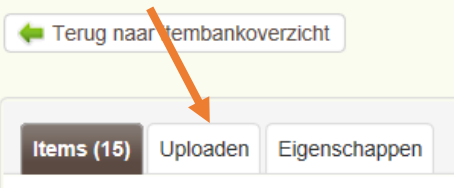

• Je ziet het volgende scherm. Klik linksonderin op 'voeg bestanden toe':

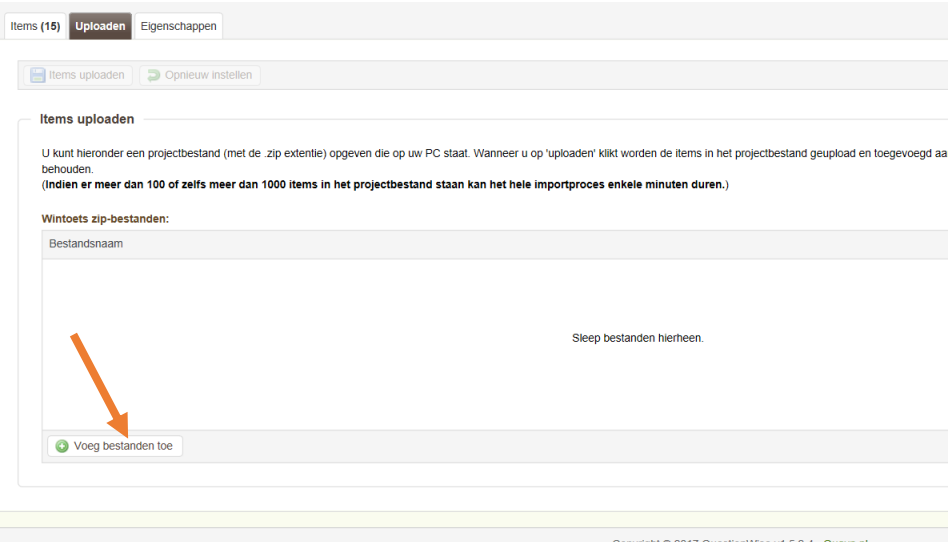

• Upload het juiste bestand. Het bestand verschijnt nu in het scherm. Klik op 'items uploaden'

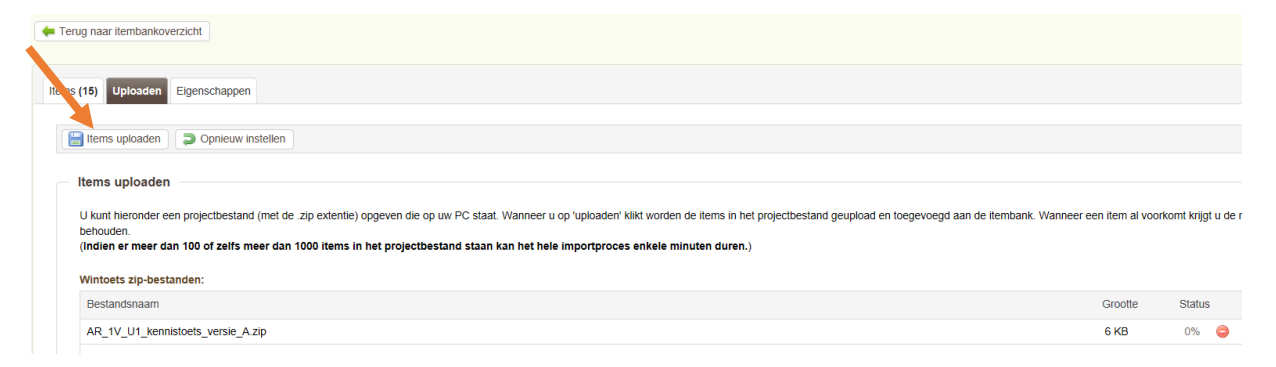

- Je ziet nu het volgende scherm. Je krijgt (in bijna alle gevallen ) een waarschuwing dat de verplichte metadatavelden nog niet gevuld zijn. (Quayn vraagt minimaal 3 gevulde metadatavelden. In de itembank heb je die verplichte velden moeten aangeven.) In sommige gevallen geven de uitgevers enige metadata mee, maar lang niet altijd. Je zult de metadata dan zelf moeten aanvullen. Gelukkig kan dat op een snelle manier.
- Je kunt de rode velden handmatig vullen met de juiste waarden.
- Soms is de metadata voor alle vragen gelijk, bijvoorbeeld als het gaat om de naam van de methode of het hoofdstuk. Onderin het scherm zie je een uitklaplijstje: je kunt hier de kolom kiezen waarvan de metadata ontbreekt en in één keer de metadata toevoegen. Typ de gewenste waarde achter de tekst 'waarde' en klik op toepassen.
- Er is ook een specifieke voorziening voor duplicaten: veel uitgevers leveren een A- en een Bversie. Soms komen in beide versies dezelfde vragen voor. Je kunt kiezen om deze vragen dubbel op te nemen, de oude versie te behouden of juist te overschrijven.

TIP: als je de A- en B-versie van de toets volledig in stand wilt houden kun je ofwel kiezen voor dubbel opnemen, ofwel bij de metadata van een vraag zowel versie A als B op te nemen.

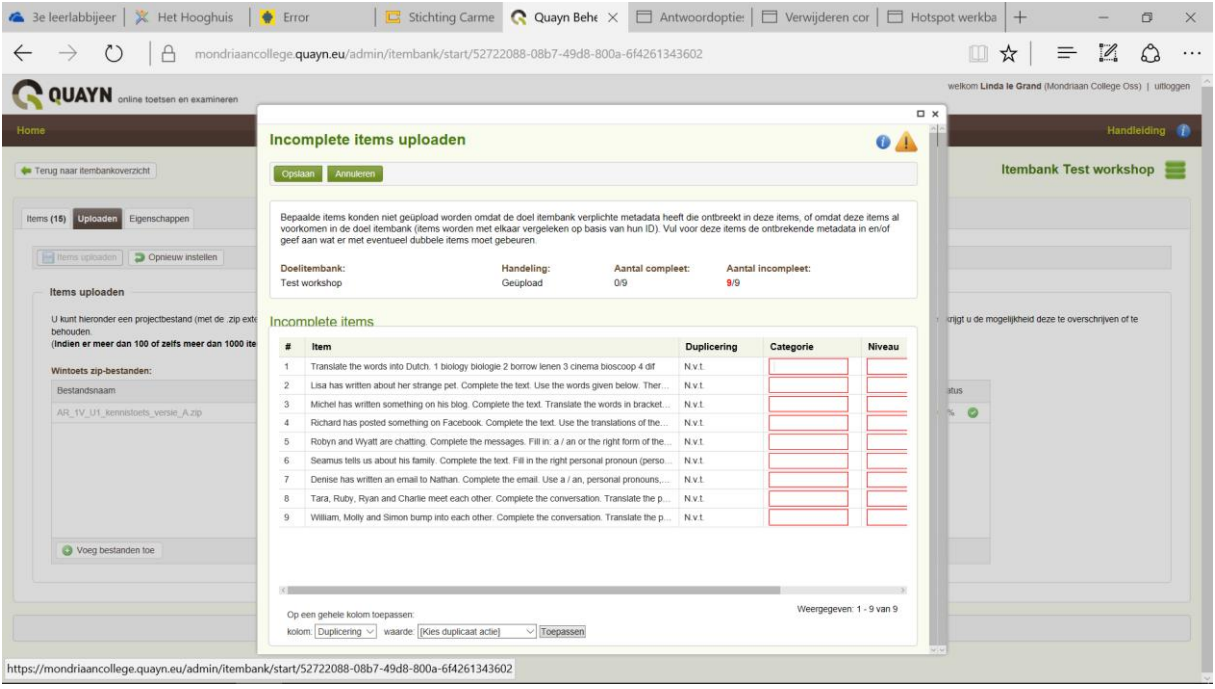

• Klik als je klaar bent op 'opslaan'.